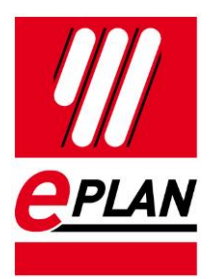

#### **Webex konference** Stav: 03/2020

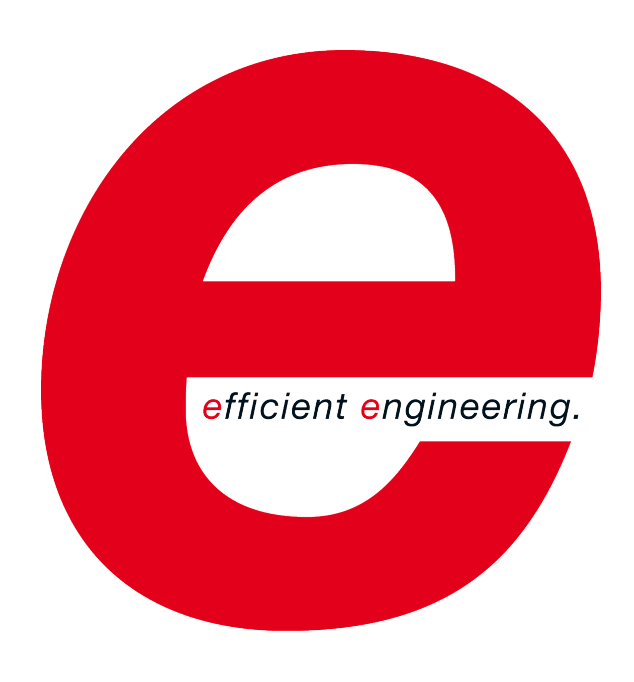

EPLAN Software & Service GmbH & Co. KG Technické informace

ゝ

**PROCESS CONSULTING** 

ゝ

**ENGINEERING SOFTWARE** 

**IMPLEMENTATION** 

ゝ

⋋

FRIEDHELM LOH GROUP

ゝ

# **Obsah**

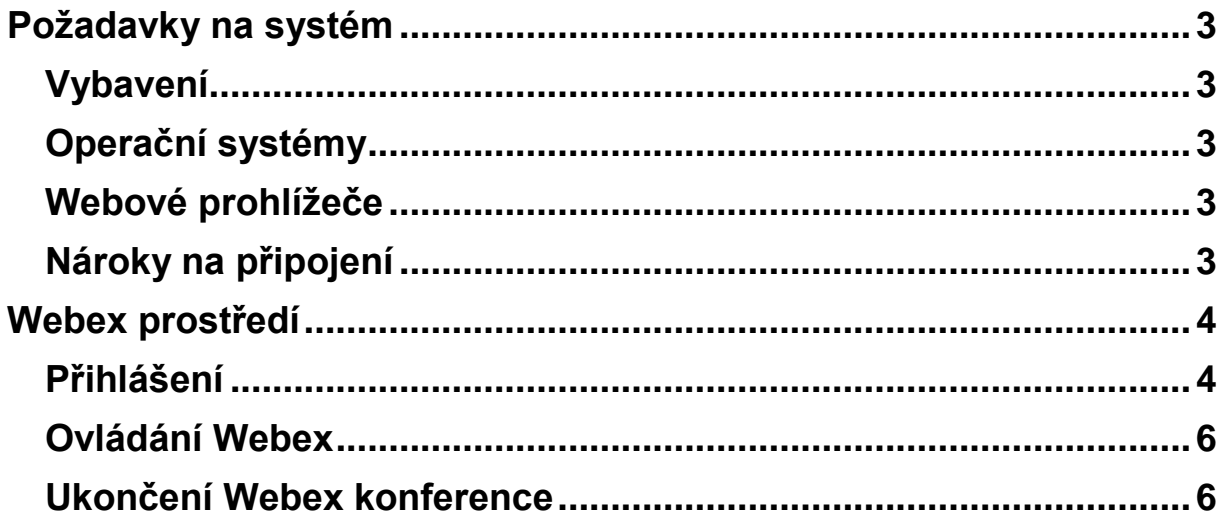

# **Úvod**

Webex slouží ke komunikaci s uživateli. Klíčový uživatel vytvoří Webex konferenci a následně pozvánky rozešle emailem.

#### <span id="page-2-0"></span>**Požadavky na systém**

- 500 MB volného prostoru na disku
- $\bullet$  1 GB RAM
- .NET Framework 3.5 SP 1
- .NET Framework 2.0 SP 1

### <span id="page-2-1"></span>**Vybavení**

- Sluchátka s mikrofonem
- Web kamera

#### <span id="page-2-2"></span>**Operační systémy**

- Windows 10 32-bit a 64-bit verze 1607, 1703, 1709 and 1803
- Windows 8.1
- Windows 7 32-bit a 64-bit

#### <span id="page-2-3"></span>**Webové prohlížeče**

- Google Chrome
- Mozilla Firefox

#### <span id="page-2-4"></span>**Nároky na připojení**

- Rychlost: min. 10 Mbit/s
- Odezva: max. 30ms

## <span id="page-3-0"></span>**Webex prostředí**

#### <span id="page-3-1"></span>**Přihlášení**

Pro přihlášení vám dojde pozvánka emailovou formou. Nic nemusíte instalovat na počítač. V pozvánce máte odkaz na spuštění Webex Conference a dále tam máte uvedené i heslo pro danou konfecenci.

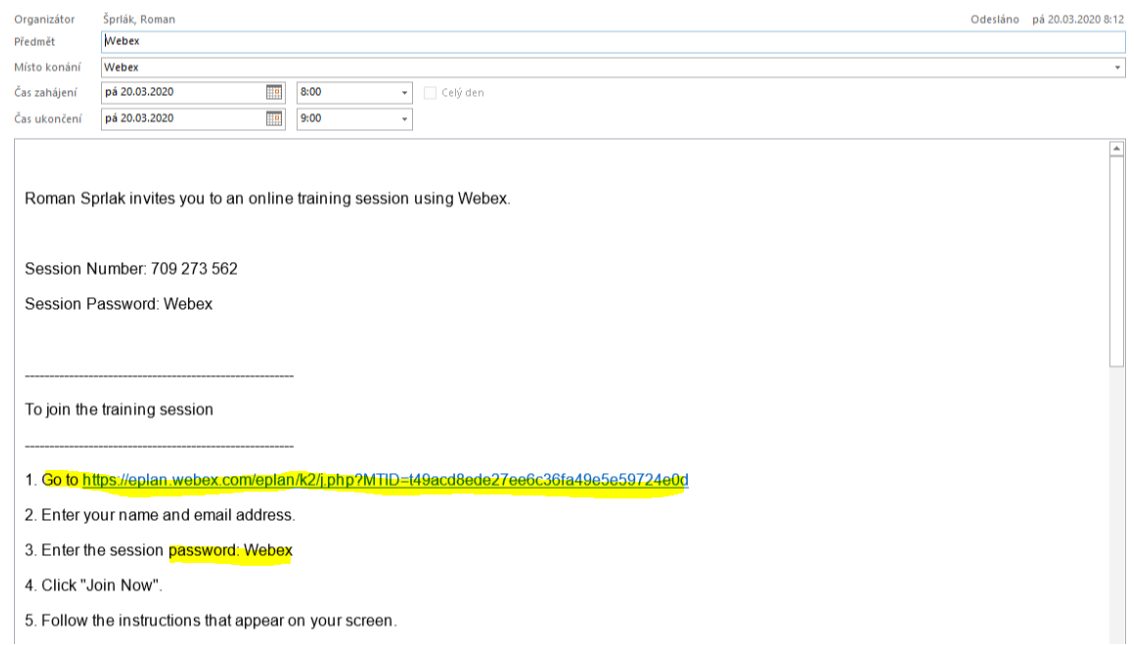

V internetovém prohlížeči otevřete odkaz z pozvánky. Mělo by se vám po chvíli načítání zobrazit informativní okno s přihlašovacím menu vpravo. Doplňte své jméno, pod kterým budete vidět pro ostatní účastníky Webexu a doplníte heslo konference z pozvánky.

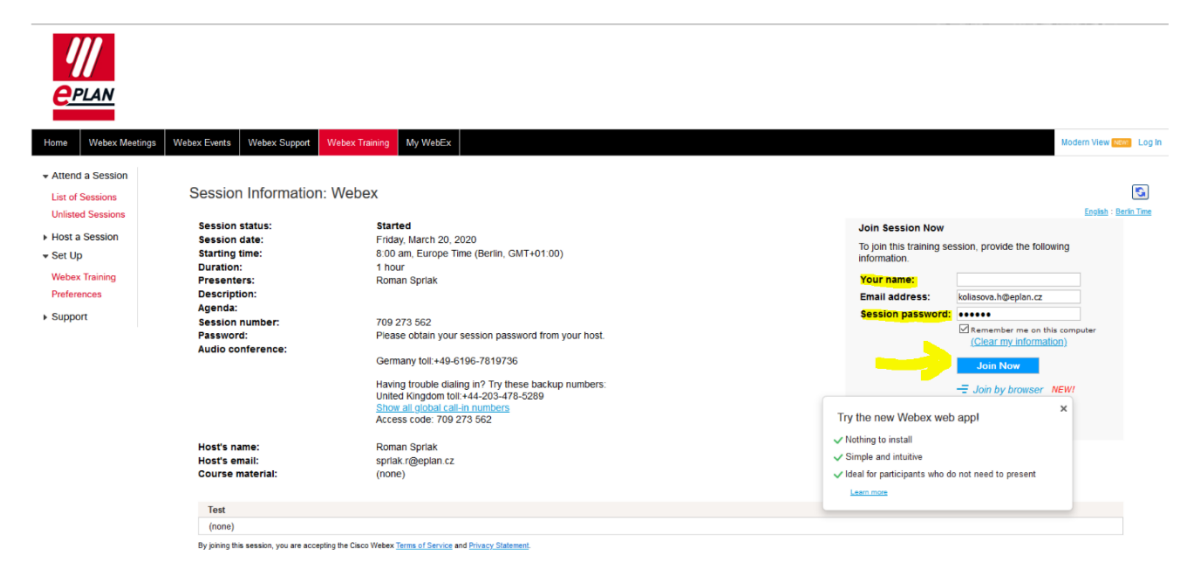

Po příhlášení se vám spustí okno s Webex konferencí, kde uvidíte jak prezentujícího tak i nasdílenou plochu a můžete využívat jak mikrofon tak i chat okno.

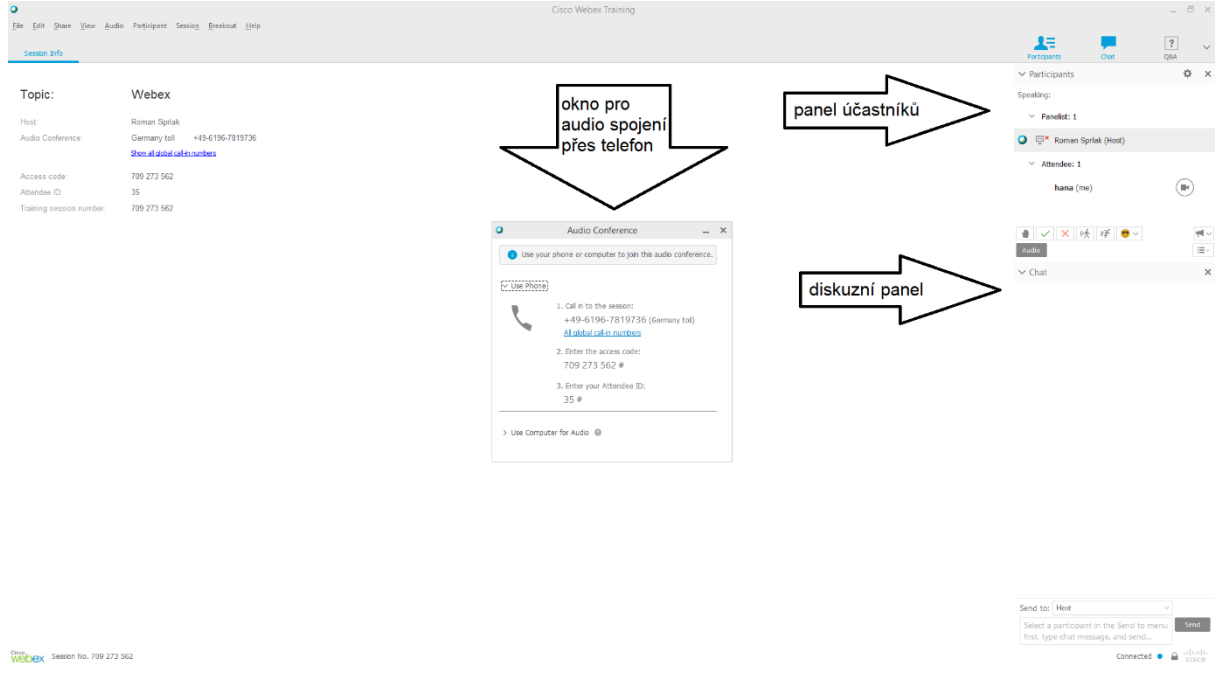

K připojení je možné využít i mobilní telefon. Pro připojení využijte telefonní číslo pro ČR. Po zavolání na tel. číslo pro audio spojení na webex vás povede automat. Budete potřebovat zadat **číslo konference**, jak jej vidíte ve vaší pozvánce a také **číslo účastníka**. Tímto dojde ke spárování audio + video na vašem PC a telefonu.

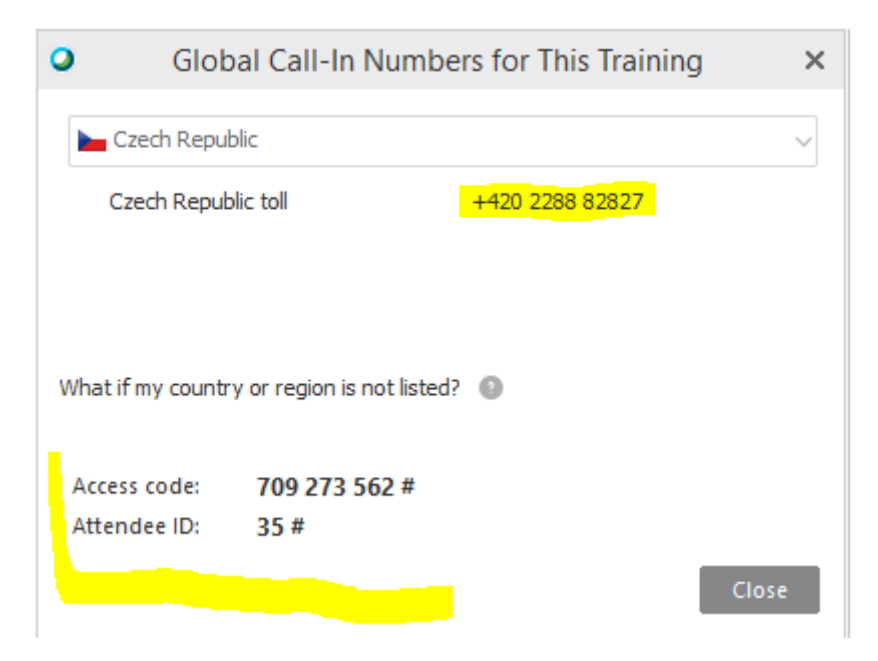

*Pozn. telefonní spojení se cca po dvou hodinách samo odpojí a je třeba volat znovu*

#### <span id="page-5-0"></span>**Ovládání Webex**

Možnost využívání annotace a dopisování, případně psaní poznámek pomocí annotačního panelu.

Pokud editační panel není přidělen automaticky, můžete si o něj zažádat přes horní menu Webexu.

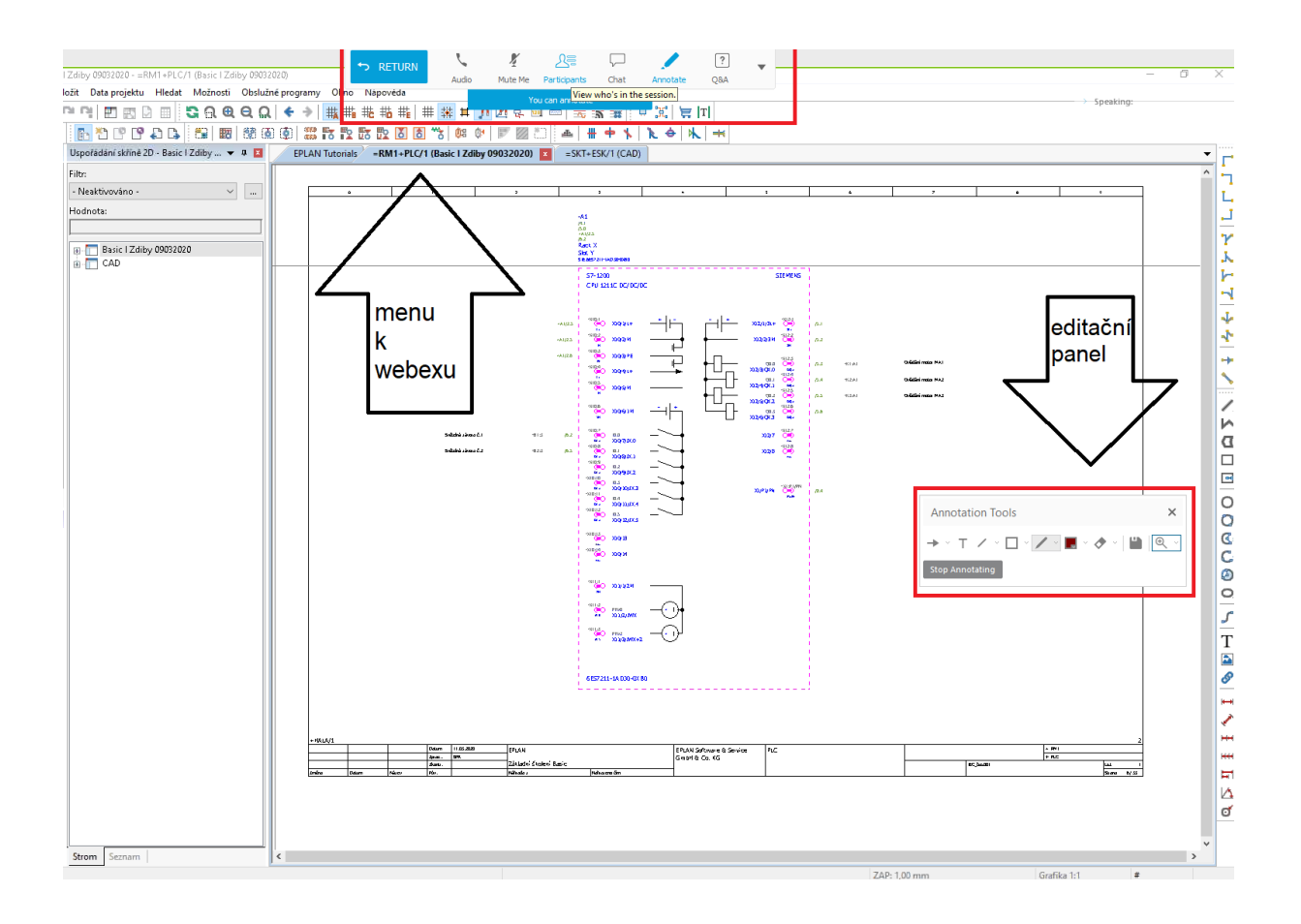

#### <span id="page-5-1"></span>**Ukončení Webex konference**

Po skončení Webex konference je možné okno jenom zavřít a provede se jak odhlášení z místnosti, tak i z konference.